# **Diggs 141 Classroom Technology Instructions Room Features**

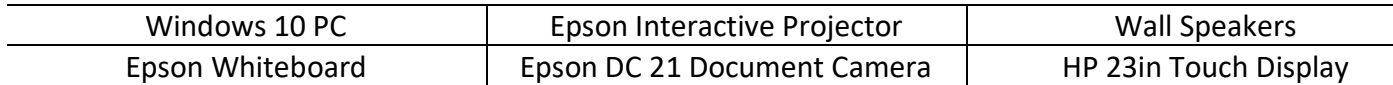

# **Epson Interactive Projector Instructions**

### **Turn on Epson Interactive Projector**

- o Press the Power Button
- o Windows 10 PC should automatically appear on the Epson Whiteboard
- **Epson Stylus Pens** 
	- o Use Epson Stylus Pens for Touch
	- o Return Epson Stylus Pens Face Up in the Pen Holder

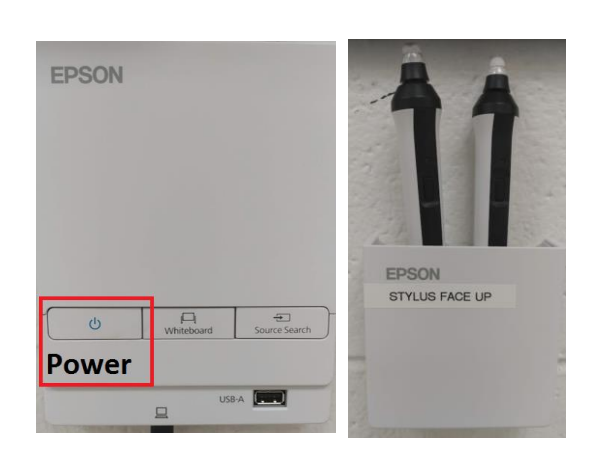

#### **Easy Interactive Tools**

- Easy Interactive Tools is an application that allows you to draw on projected images.
	- o On the Computer Desktop Select the Easy Interactive Tools Icon and select **Desktop annotation** or **New for instant Whiteboard**

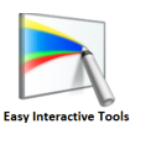

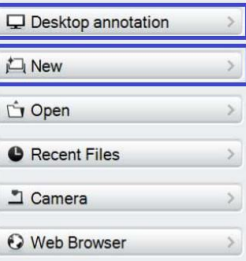

#### **Epson DC 21 Document Camera Instructions**

- Raise the camera arm with one hand while holding the base of the camera with your other hand.
	- $\circ$  Rotate the camera arm as shown & Position the camera head above the projection area.
- Turn on Document Camera
	- o On the Computer Desktop Select the Easy Interactive Tools Icon and Select Document Camera.
	- o Press Power Button Twice to Power Off.

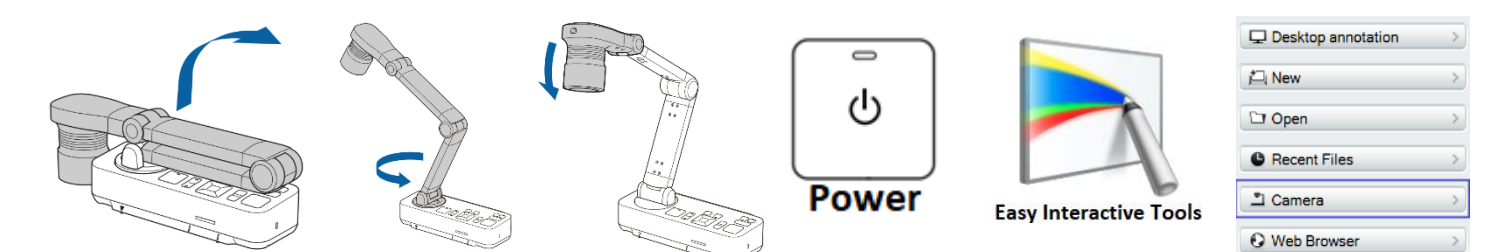

## **Support**

- Epson Interactive Tools: <https://files.support.epson.com/docid/cpd4/cpd40861.pdf>
- Epson DC 21 Camera:<https://files.support.epson.com/pdf/elpdc21/elpdc21ug.pdf>

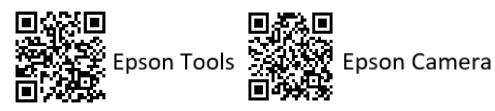

**Technical Difficulties / Training** Contact the IT Helpdesk at x2709 or helpdesk@tncc.edu